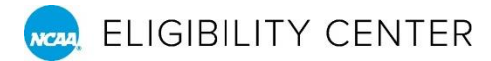

## COMO SOLICITAR LA CERTIFICACIÓN FINAL DE AMATEURISMO

Un estudiante-atleta con destino a la universidad debe solicitar la certificación final de aficionado (amateurismo) antes de que el Centro de Elegibilidad de la NCAA pueda procesar la decisión final de la certificación del estudiante.

- » *ingresas por primera vez a una universidad de la División I o II de la NCAA en el 1er semestre (otoño)?* Solicita tu certificación final de amateurismo a partir del 1 de abril antes de iniciar el semestre.
- » ¿Estas entrando por primera vez en una universidad de la División I o II de la NCAA en el invierno o 2do semestre (primavera)? Solicita tu certificación final de amateurismo a partir del 1 de octubre antes de iniciar el semestre.
- » ¿Eres un estudiante-atleta internacional inscribiéndose por primera vez en una universidad de la División III? Solicite su certificación final de amateurismo a partir del 1 de abril (ingreso en otoño) o el 1 de octubre (ingreso en invierno/primavera).

*Recuerda:* Solo las cuentas de Certificación pueden solicitar la certificación final de amateurismo

Si estas siendo reclutado activamente por una universidad de la NCAA y tienes una cuenta de Página de Perfil, haga [transición](https://ncaa.egain.cloud/kb/EligibilityHelp/content/KB-2673/How-do-I-transition-my-Profile-Page-account-to-a-Certification-Account) o cambie a una [Cuenta de Certificación](https://ncaa.egain.cloud/kb/EligibilityHelp/content/KB-3984/Which-Eligibility-Center-account-type-is-right-for-me?query=which%20account%20is%20right) que mejor le aplique.

## Pasos para Solicitar tu Certificación Final de Amateurismo (Aficionado)

- 1. Inicie sesión en [eligibilidadcenter.org](https://web3.ncaa.org/ecwr3/) para ver su tablero (dashboard).
	- **»** ¿Estás en tu computadora portátil o tableta? Seleccione Tablero (Dashboard) en el menú del lado izquierdo de la pantalla.
	- **»** ¿En tu teléfono? Vaya hasta la parte inferior y presione (click) en Volver al Panel (Return to Dashboard).
- 2. Verifique su progreso en su Tablero. El primer círculo de Cuenta Creada debe completarse antes de solicitar su certificación final de amateurismo.
- 3. Asegúrese que todas las preguntas sobre participación deportiva estén actualizadas y contestadas, que su [período de inscripción](https://ncaa.egain.cloud/kb/EligibilityHelp/content/KB-2226/What-is-my-enrollment-date) en la NCAA refleje con precisión su [primera inscripción a tiempo](https://ncaa.egain.cloud/kb/EligibilityHelp/content/KB-3581/What-is-full-time-enrollment)  [completo](https://ncaa.egain.cloud/kb/EligibilityHelp/content/KB-3581/What-is-full-time-enrollment) [\(first full-time enrollment\)](https://ncaa.egain.cloud/kb/EligibilityHelp/content/KB-3581/What-is-full-time-enrollment) en cualquier universidad y que se hayas completado todas las tareas (tasks) relacionadas con el amateurismo.

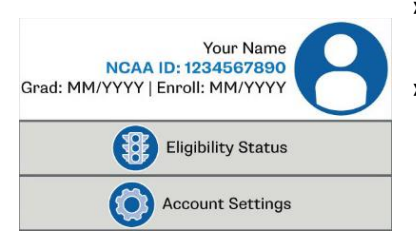

- **»** Podrías tener tareas abiertas en el segundo círculo Enviar Transcripciones y aun así, solicitar tu certificación final de amateurismo.
- **»** Tu período de inscripción puede ser [actualizado](http://fs.ncaa.org/Docs/eligibility_center/Student_Resources/Verify_Enrollment.pdf) en cualquier momento. Para actualizar este campo, seleccione Configuración de Cuenta (Account Settings) en el menú y continúe con la pantalla de Información Básica, donde las fechas de graduación de la escuela secundaria y fecha de inscripción en la universidad se pueden editar en la segunda página.
- 4. En la tercera opción de su Tablero (Dashboard), seleccione el botón verde "Enviar Solicitud Ahora" ("Submit Request Now").
- 5. Selecciona cada deporte para el que quieras solicitar tu certificación final de amateurismo.
- 6. Puede solicitar tu certificación final de aficionado incluso sin ser reclutado por una universidad NCAA. Sin embargo, el Centro de Elegibilidad podría esperar para comenzar tu certificación hasta que una universidad de la NCAA lo añada a su [Lista de Solicitudes Institucionales](https://ncaa.egain.cloud/kb/EligibilityHelp/content/KB-2221/What-is-an-institutional-request-list-IRL) [\(IRL\)](https://ncaa.egain.cloud/kb/EligibilityHelp/content/KB-2221/What-is-an-institutional-request-list-IRL). Por favor proporcione a la(s) escuela(s) que lo recluta(n) su número de identificación de la NCAA (ID#).

*TIP / CONSEJO: Si cambia su período de inscripción después de solicitar la certificación final, deberá volver a su Dashboard y vuelve a solicitar tu certificación final de amateurismo para cada deporte en el tercer recuadro. Si no ha solicitado certificación de amateurismo final en el pasado, siga los pasos anteriores.*